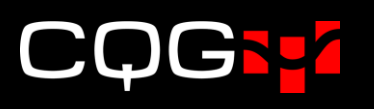

# CAST Ver.5.8の変更点

# 製品とサービスページの新設

取引可能銘柄、マーケットデータサービス及びトレーダー情報ページ内'プライベートラベルと接続方 法のリンク設定'の設定内容が、全て新設される製品とサービスページ内に統合されました。

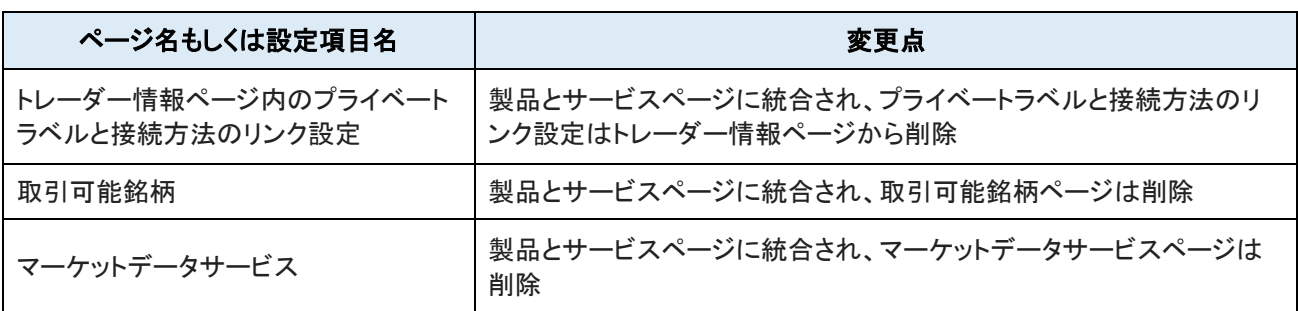

# ナビゲーションパネルの表示

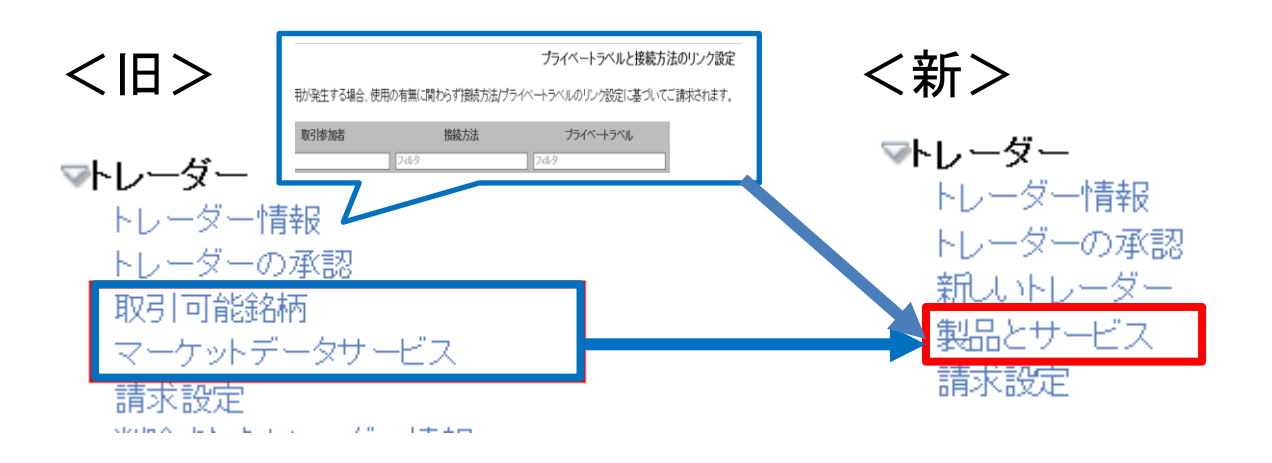

②

データパネルのレイアウト

製品とサービス for daichi daichi (daichi sase1) (58287)  $\left| \blacktriangledown \right|$ 名前:  $\left(\bigcup_{\mathcal{I}}\right)_{\mathcal{I}}$ アイテム 全て  $1/33$  > >>  $<<$  $\prec$ タイプ:<br>こ、利用中の製品と サービス 価格 有効済 適用するFCM 請求先FCM  $V - X$ サービス  $\mathbf 0$  $\blacktriangledown$ + CQG - CQG Desktop ☑ CQG Sim <全FCM同額 V □課金控除 全ての製品とサー ドラ √ Spreader 口課金控除 Products  $\mathbf 0$  $\blacktriangledown$ + CQGIC Trading ☑ CQG Sim 口課金控除 <全FCM同額マ Features **Real-Time Data** √ Spreader □課金控除 **Real-Time Forex**  $\mathbf 0$ <全FCM同額マ  $\left| \frac{1}{2} \right|$  CQGT  $\blacktriangledown$ ☑ CQG Sim □課金控除 **Delayed Data** √ Spreader □課金控除 **News Real-Time Fixed**  $\blacktriangledown$ + Historical Market Data <全FCM同額マ  $$0.00$ Income

- ① フィルタ:特定のフレーズを入力し Enter を押下するとそのフレーズを含んだ製品もしくはサー ビスが表示されます。
- ② メニュー:それぞれのメニューをクリックすると、下表の通りメニュー名に見合った製品もしくは サービスを抽出表示します。

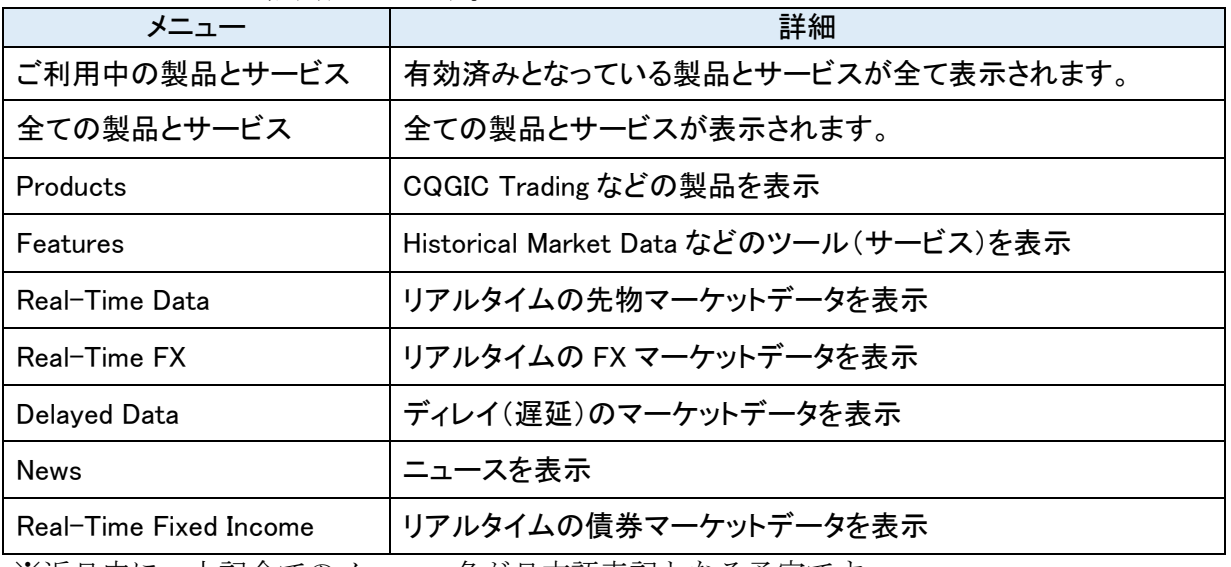

※近日中に、上記全てのメニュー名が日本語表記となる予定です。

# 設定例

## <トレーダーに CQG IC Trading への接続を有効にする場合>

メニューより'全ての製品とサービス'もしくは'Products'をクリックし、フィルタに'cqgic'と 入力すると下図のとおり'CQGIC Trading'が表示されますので、有効済み及び適用する FCM に チェックを入れ保存してください。

製品とサービス for Daichi Sase (daichim) (71516)

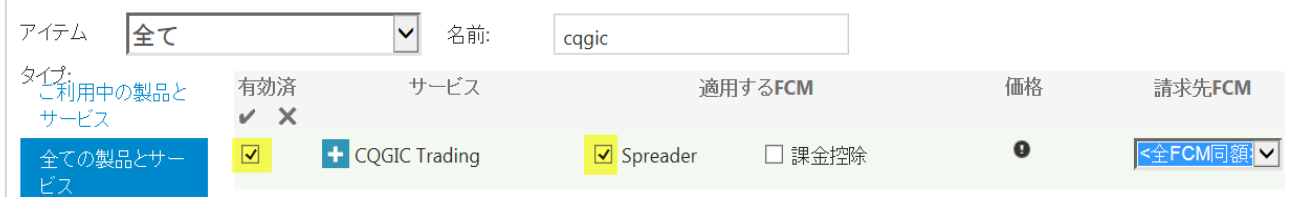

注:トレーダーにアカウントが紐付けられていない場合、CQGIC Trading、CQGT(CQG Trader)など の製品は表示されません。上記設定は、必ずトレーダーの承認(またはアカウント権限)のペー ジにてトレーダーとアカウントを紐付けた後に行ってください。

### <トレーダーに CME のマーケットデータを有効にする場合>

メニューより'全ての製品とサービス'もしくは'Real-Time Data'をクリックし、フィルタに 'cme'と入力すると下図のとおり'CME'が表示されますので、有効済みにチェックを入れ保存し てください。

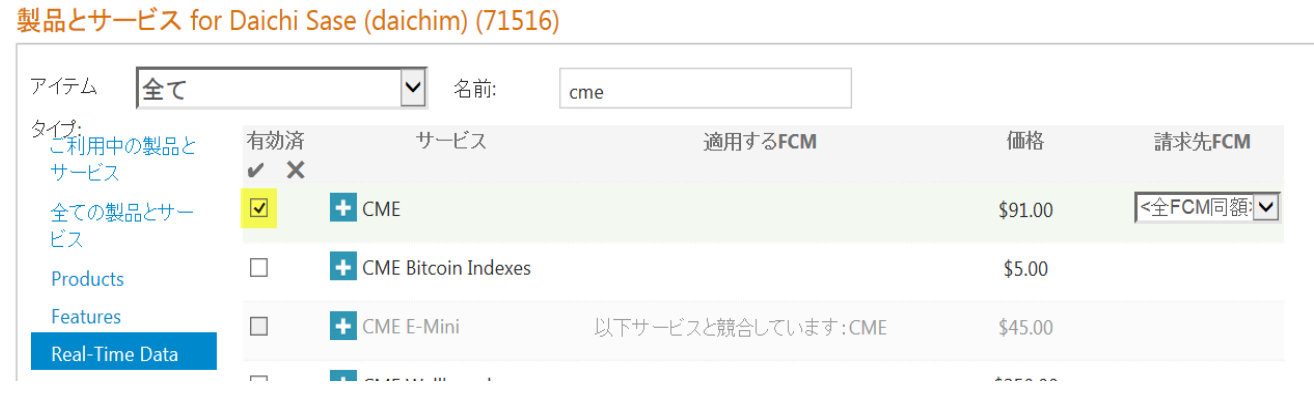

### <トレーダーに Historical Market Data を有効にする場合>

メニューより'全ての製品とサービス'もしくは'Features'をクリックし、フィルタに 'historical'と入力すると下図のとおり'CME'が表示されますので、有効済みにチェックを入れ 保存してください。

#### 製品とサービス for Daichi Sase (daichim) (71516)

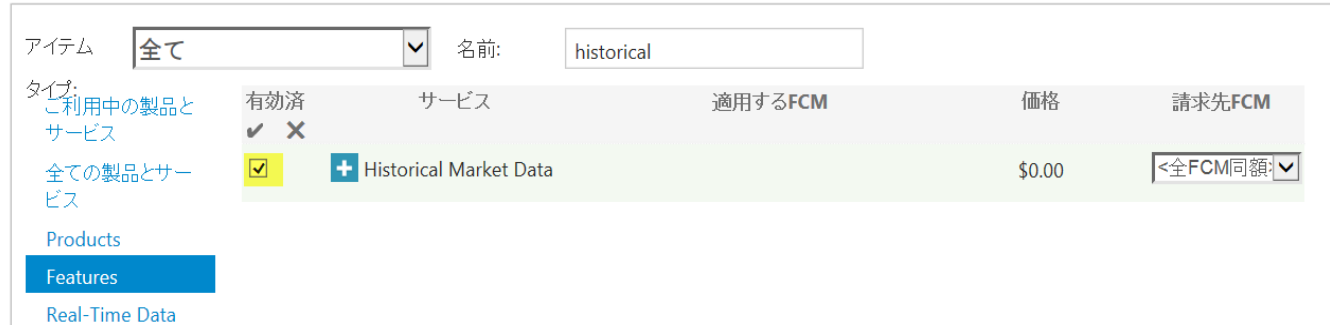